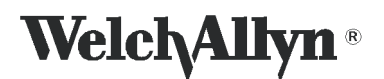

#### Service and Repair Procedure

## Spot Vital Signs LXi

#### DIR#80012309 Ver. E THULEUUIE DIR # 80012309 Ver. E

This CD configures the Spot Vital Signs LXi Radio to a local network. Your system must meet the recommended requirements to function properly. Please review the following operating environment requirements before attempting the configuration.

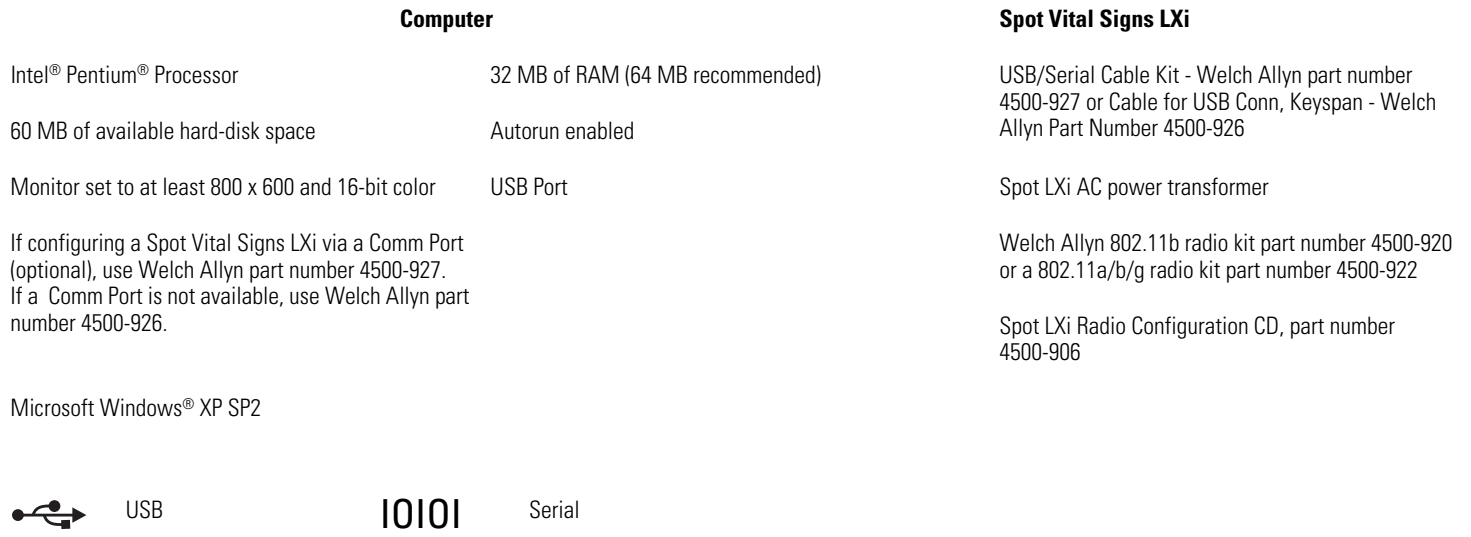

**Note** A single LXi cannot be used to configure multiple 802.11a/b/g radios. Each radio must be configured with the LXi with which it will operate. The Configuration Tool also sets the LXi ports to the necessary 60 second time-out.

### <span id="page-0-1"></span>Installing the Spot LXi Radio Configuration software

**Note** This section contains common steps for the two supported Radios; p/n 4500-920 (802.11b radio) or p/n 4500-922 (802.11a/b/g radio).

#### **Before performing the Spot Vital Signs LXi Radio configuration, install the software on your computer.**

- 1. Insert the Spot Vital Signs LXi Radio Configuration CD into the computer. The CD auto launches.
- 2. Respond to the installation queries as necessary and re-boot the computer after the installation.
- <span id="page-0-0"></span>3. Locate the MAC address on the back of each Spot Vital Signs LXi Wireless Radio and provide the information to the IT person to configure the access point to accept the Spot Vital Signs LXi Wireless Radio(s). Collect the security key, SSID, security mode, and pass phrase to continue.
- 4. Configure your wireless router to the settings acquired in [Step 3](#page-0-0).
- 5. Power the Spot Vital Signs LXi off and connect the AC transformer to the Spot Vital Signs LXi and wall outlet.
- <span id="page-0-2"></span>6. Press the **Select** and **Power** buttons simultaneously. This powers the Spot Vital Signs LXi on in the Internal Configuration Mode.
- <span id="page-0-3"></span>7. Use the **Navigation** buttons to move through the menu to External Devices and press the **Select** button. The Spot Vital Signs LXi displays the External Devices Menu screen. Use the **Navigation** and **Select** buttons to update the screen settings to:

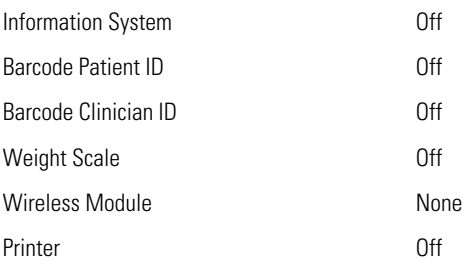

- 8. Open the Spot Vital Signs LXi Radio Configuration Utility on the computer. Click **Start>All Programs>Welch Allyn>Spot LXi Radio Configuration>Spot LXi Radio Config**.
- <span id="page-1-0"></span>9. Connect a null modem to the Spot Vital Signs LXi Port 1. Connect a serial cable to the PC and the null modem.

<span id="page-1-1"></span>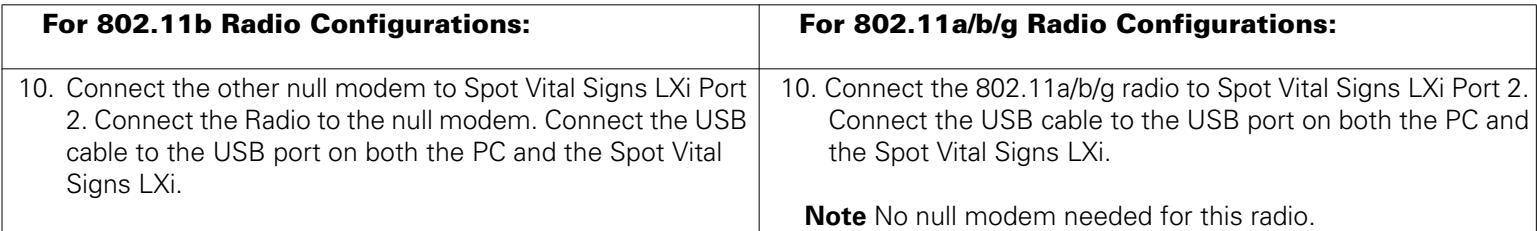

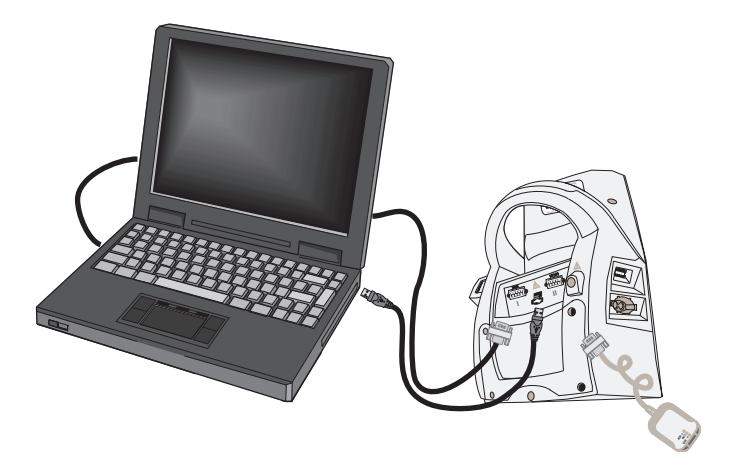

- 11. Test the USB port: click **Tools/Options>USBO>Test>OK>OK.**
- 12. Select **Unit>Configure Radio Accessory**.

If using the Key Span Adapter, get the Comm Port number: click **Start>Control Panel>System> Hardware>Device Manager**. Expand the **Ports** for Key Span Adapter (port number).

- 13. Select the PC communications port from the drop down list and click **Next**.
- **Note** There is approximately a 60 second delay for the radio to boot up.

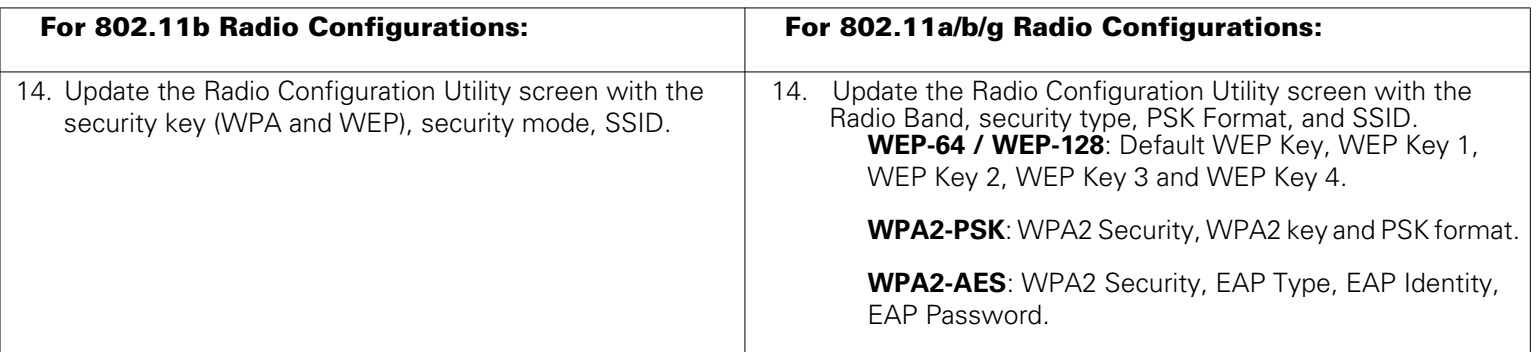

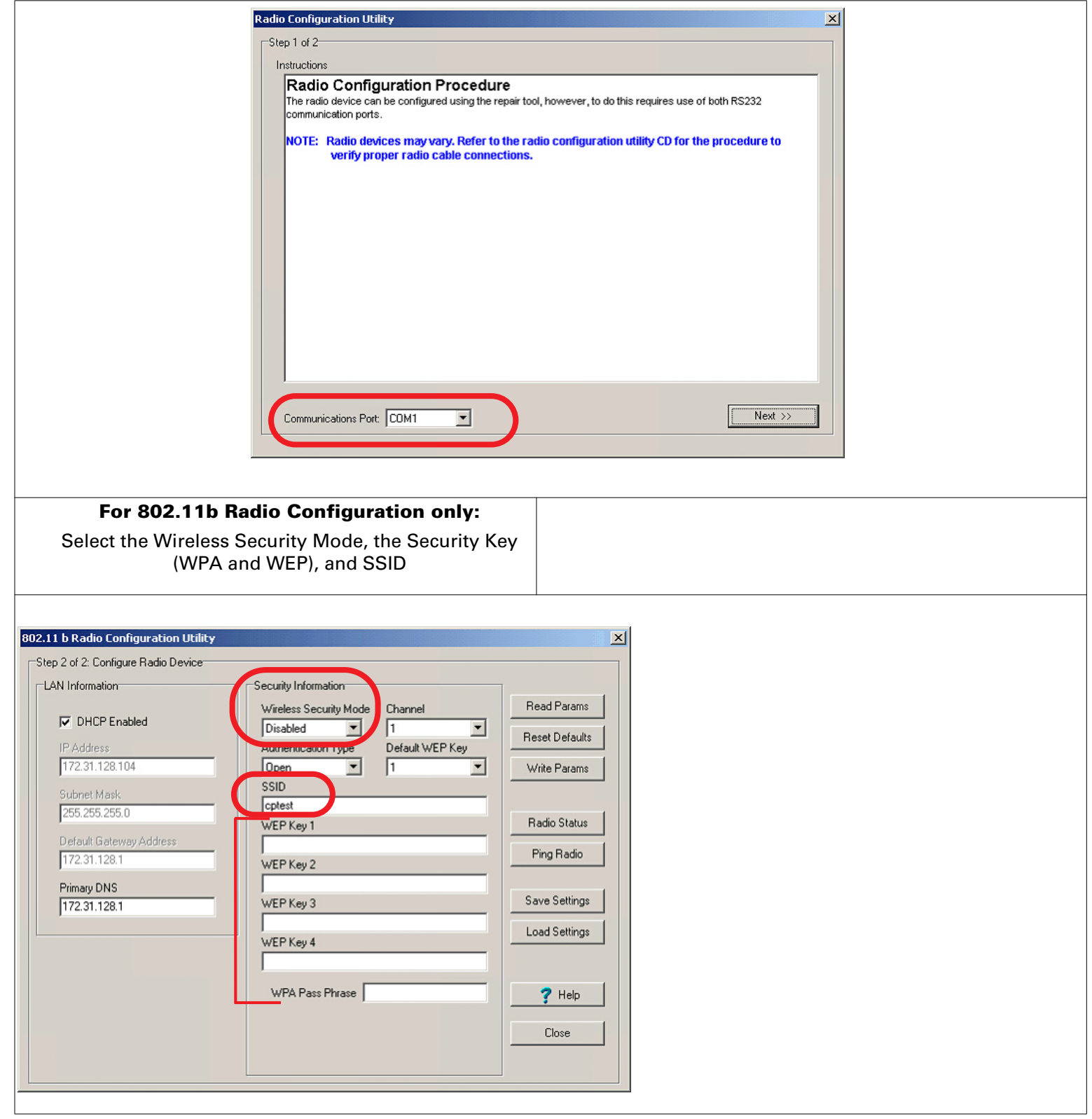

#### **For 802.11a/b/g Radio Configuration only:**

Select the Wireless Security Mode

**Note** The Security parameters differ based on the Security Mode selected. The screen examples below represent the differences.

The WPA2-PSK is the default setting

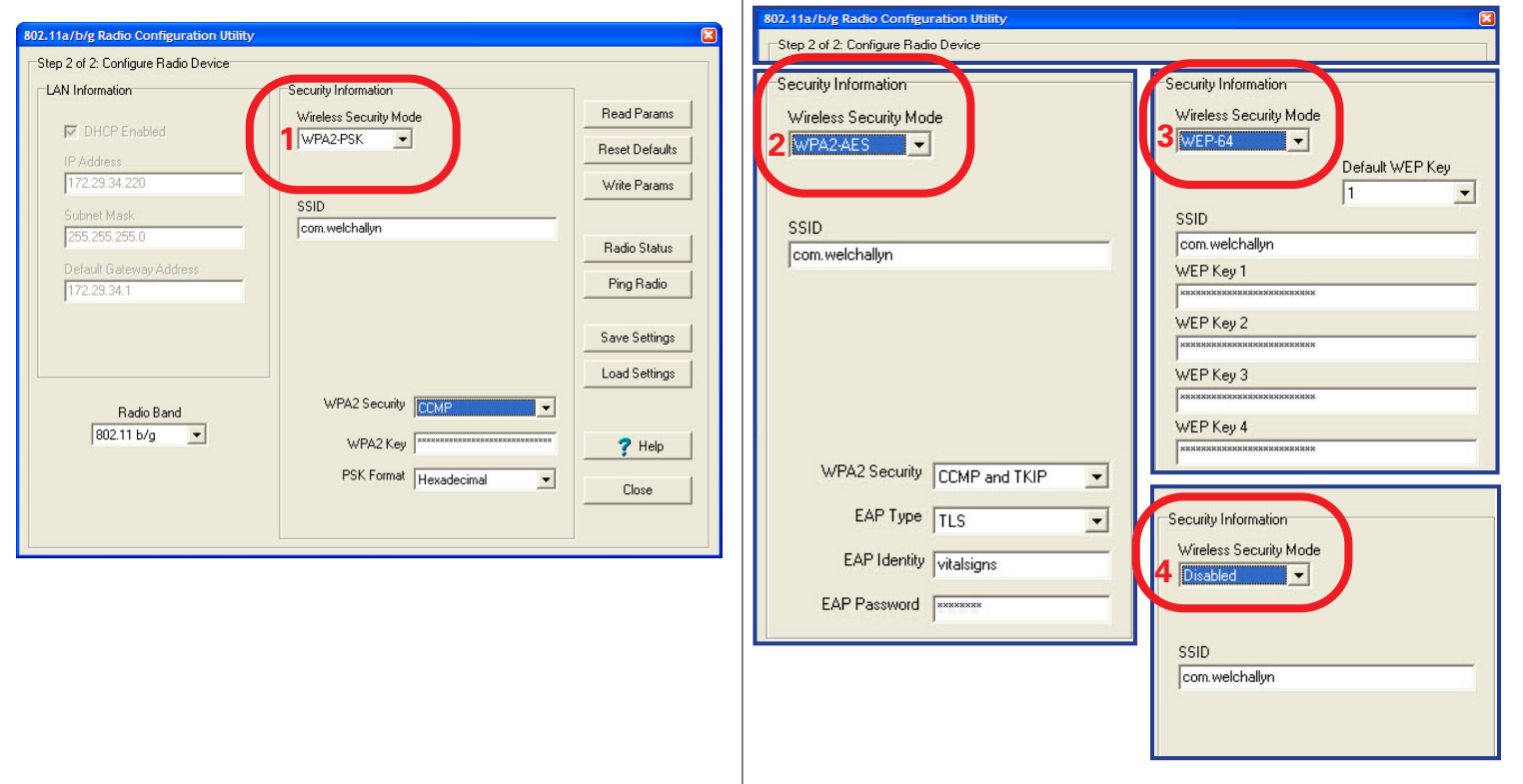

- <span id="page-3-0"></span>15. Click **Save Settings**; the default location is C:\program files\welchallyn\Spot LXi radio configuration. Type a file name in the text box. The filename extension is *.lxi.*
- 16. Click **Write Params**. Proceed to ["To configure additional radios with the same settings".](#page-3-1)

### <span id="page-3-1"></span>To configure additional radios with the same settings

- 1. Disconnect the current radio from the null modem on Port 2 of the Spot Vital Signs LXi.
- 2. Connect a new Radio to the Spot Vital Signs LXi.
- 3. Click **Load Settings**. Click **File** and select file from [Step 15.](#page-3-0)
- **Note** If DHCP is disabled and the radio has assigned an IP address, change to the IP address in the appropriate field. Each LXi needs to be configured with new parameters using this tool.
- 4. Click **Write Params**.
- 5. Repeat Step 1 through Step 4 as necessary.

### Confirming Radio configuration

1. Verify the connection on the Spot LXi to the Radio as in [Step 9](#page-1-0) and [Step 10](#page-1-1).

**Note** Step 2 applies to the 802.11b radio only.

2. Verify the Radio light status (Power = green, Link = green, Comm = red). If the radio lights do not match after approximately 1 minute, verify the radio configuration and wireless router settings.

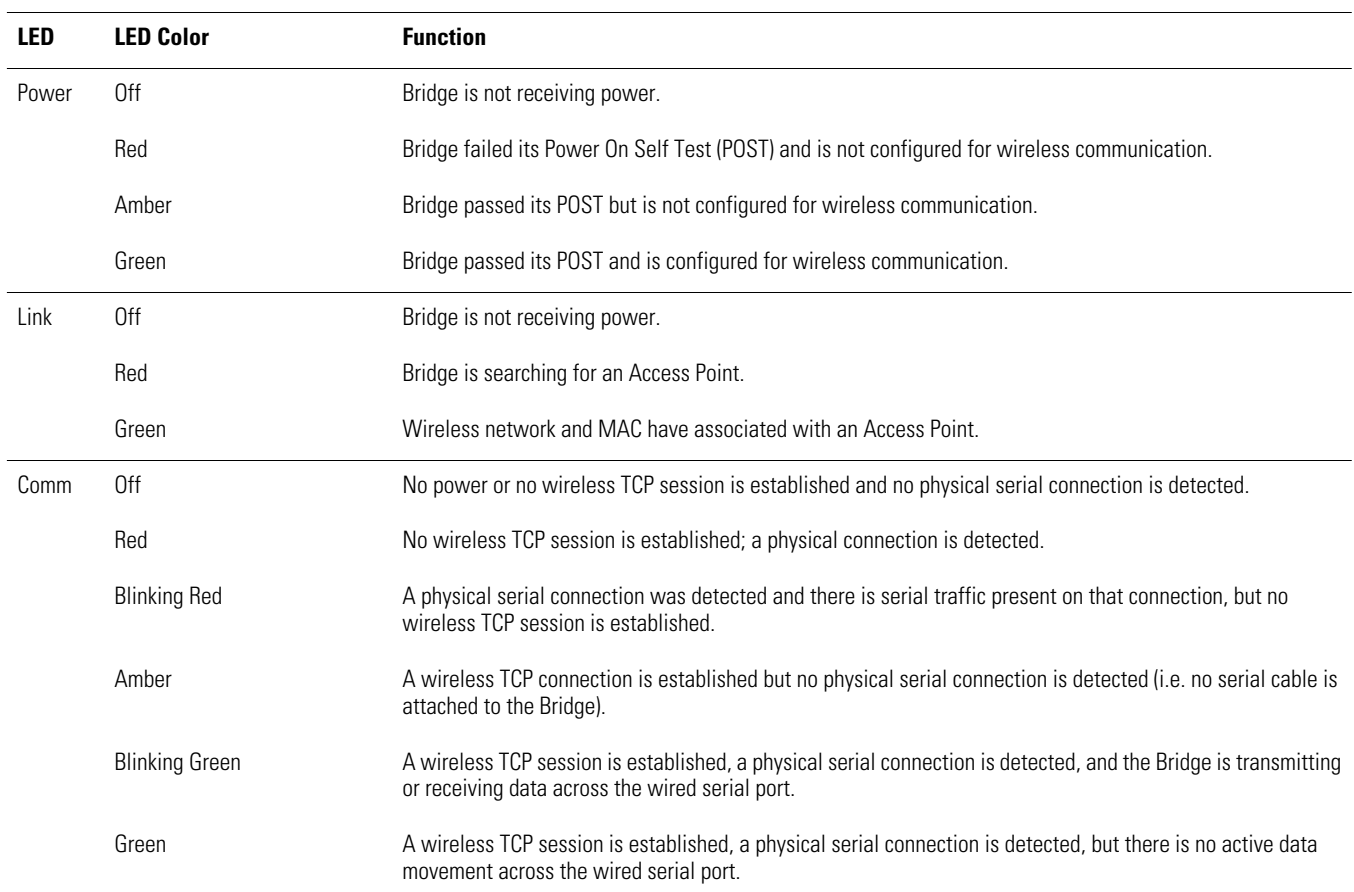

- 3. From the Spot Vital Signs LXi radio configuration tool click **Ping Radio**.
- 4. Verify the statistics.

```
Sample Screen Capture
                                                              Acceptable packets lost = 0 Any lost
                                                              packets require you to check the
                                                              configurations.
Microsoft Windows XP [Version 5.1.2600]
(C) Copyright 1985-2001 Microsoft Corp.
C:\>ping 10.19.36.237
Pinging 10.19.36.237 with 32 bytes of data:
Reply from 10.19.36.237: bytes=32 time=1ms TTL=127
Reply from 10.19.36.237: bytes=32 time=1ms TTL=127
Ping statistics for 10.19.36.237:
    Packets: Sent = 2, Received = 2, Lost = 0 (0%
loss),
Approximate round trip times in milli-seconds:
     Minimum = 1ms, Maximum = 1ms, Average = 1ms
C: \>
```
- 5. Click **OK**, click **Close**. Then click **OK**.
- 6. Click on the printer icon and make 2 copies of the form within the configuration tool. Give one copy to the customer and the other goes into the Connex installation package for Welch Allyn, if applicable.

#### To configure 802.11a/b/g radio for WPA2-AES and download client certificates

- 1. Set up a local AP as "open" with desired SSID.
- 2. Connect Spot LXi and Radio as described in 802.11a/b/g Radio Configuration section above, and open the LXi Radio Configuration Utility. Set Wireless Security Mode to "Disabled" and then input SSID used on the AP.
- 3. Click on **Ping Radio** and get the radio IP address.
- 4. Open up Internet Explorer and input the radio's IP address in the address bar and press Enter Key. This will open a web page using the IP address of the radio.
- 5. Login as admin with password webpassword1234.
- 6. Navigate to the **Auth-> Certificate Status and Configuration** page.
- 7. Click on "**Upload Customer Device Certificate and Key**" and follow instructions.
- 8. Navigate back to **Webadmin-> EAP parameters**.Make the desired selection. Select **Submit**.
- 9. Navigate back to **Webadmin ->Authentication and Encryption**. Select **WPA2-AES** and select **Submit**.
- 10. Verify that the network infrastructure is in place for WPA2-AES and power cycle the LXI.
- 11. LXI should authenticate using WPA2- AES and be able to send data to the network.

### Prepare the Spot Vital Signs LXi for patient use

- 1. Remove null modem and serial cable from Port 1 and connect the bar code reader to Port 1.
- 2. Re-configure the Spot Vital Signs LXi (see ["Installing the Spot LXi Radio Configuration software"](#page-0-1) [Step 6](#page-0-2) and [Step 7\)](#page-0-3). Change the External Devices menu screen settings to the following:

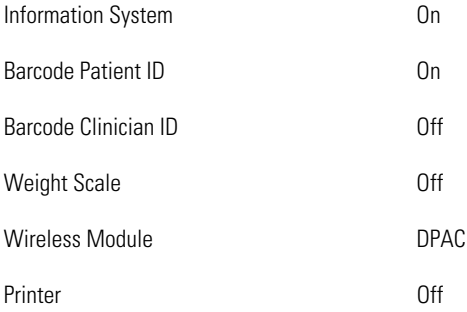

3. Press the **Power** button to turn the Spot Vital Signs LXi off.

# Troubleshooting

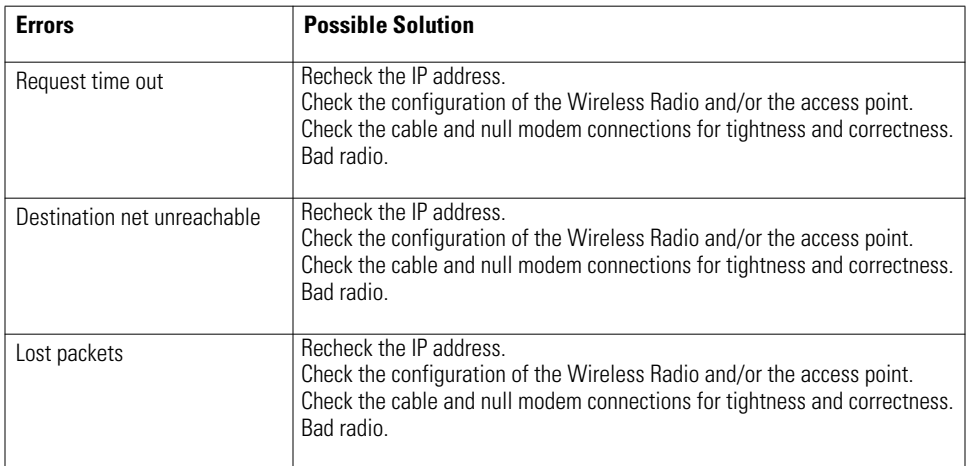

### Radio configuration parameters summary

This form lists the required security parameters to configure the Welch Allyn Spot Vital Signs LXi radio for your facility's network. Use this form during the radio configuration process and store it at your site. Welch allyn does not store any copies.

#### **Hospital contact for radio configuration**

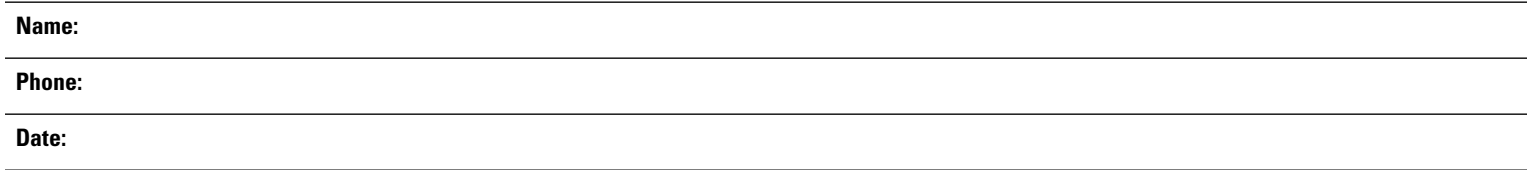

#### **LAN information**

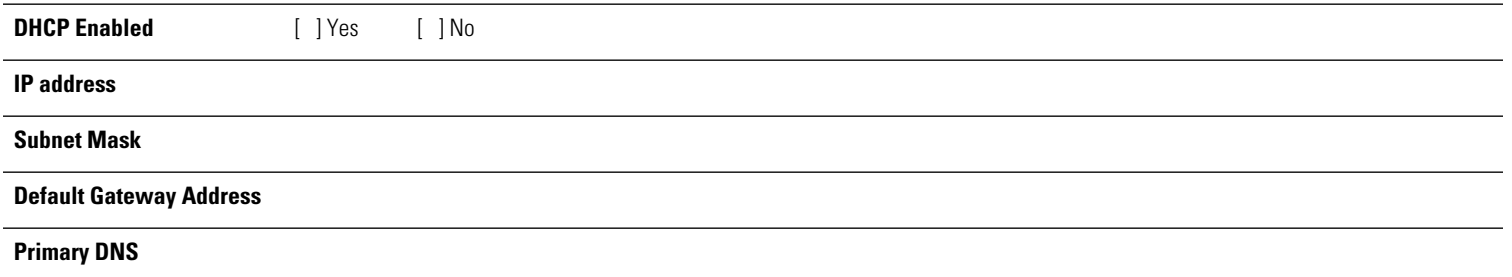

#### **Security information**

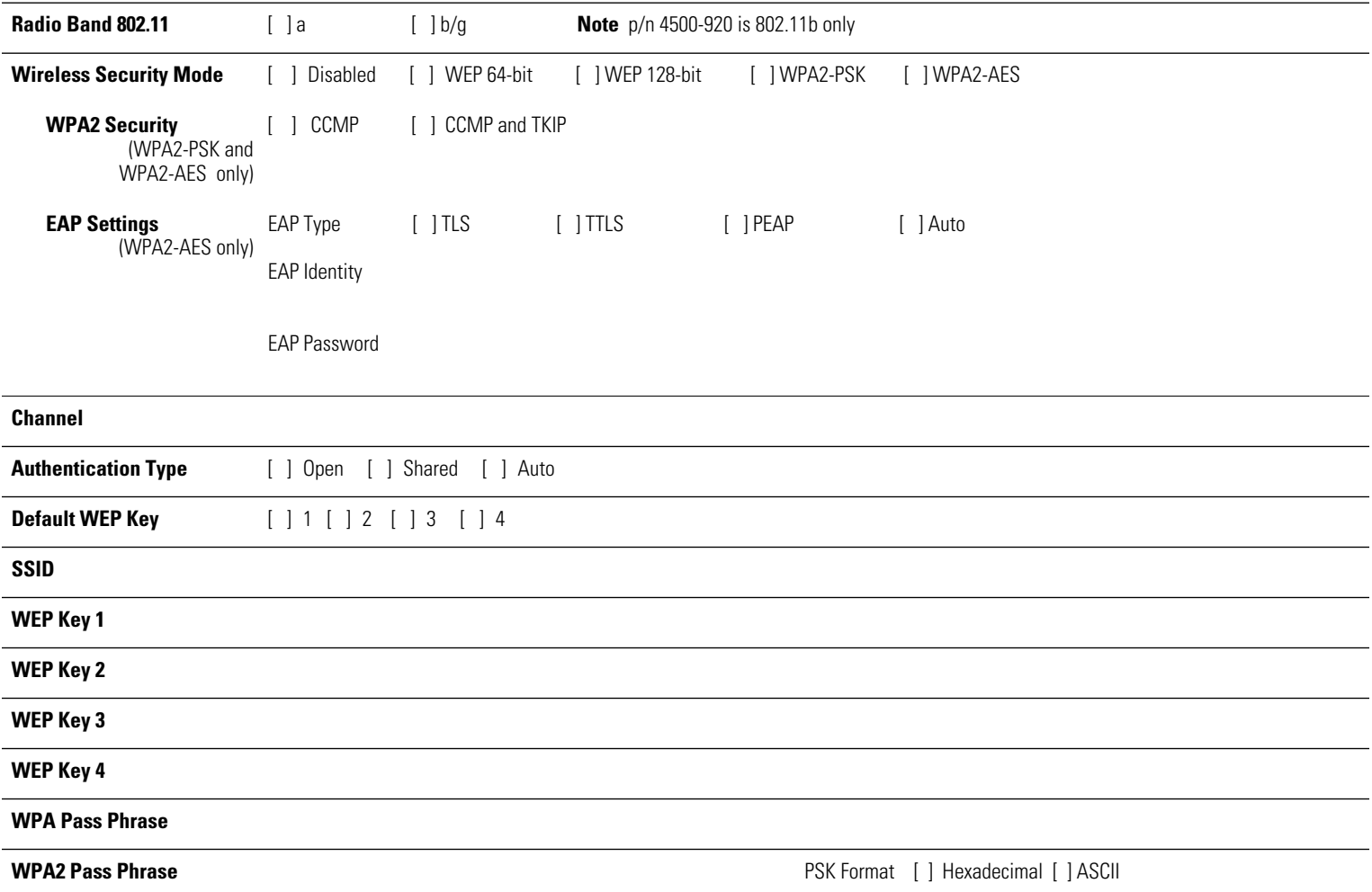

**Record the MAC Address of the configured radios. (Attach sheets if necessary).**

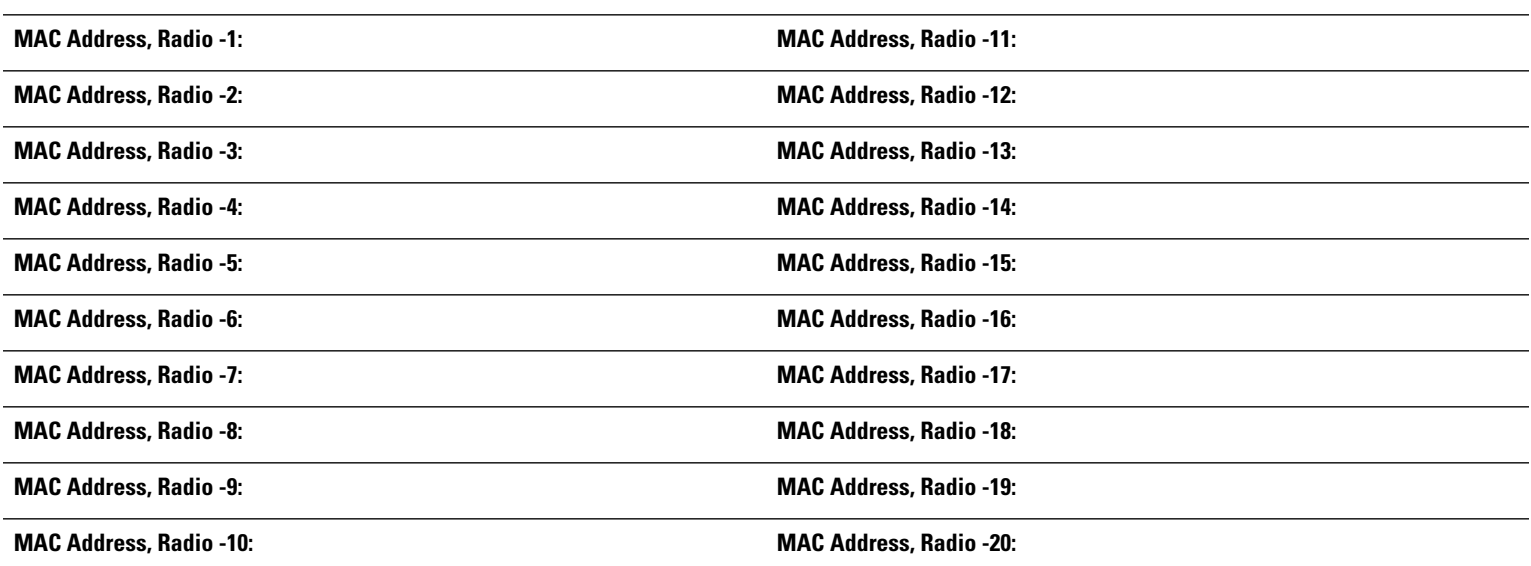